# 授權助理帳號常見登入問題

# 目錄

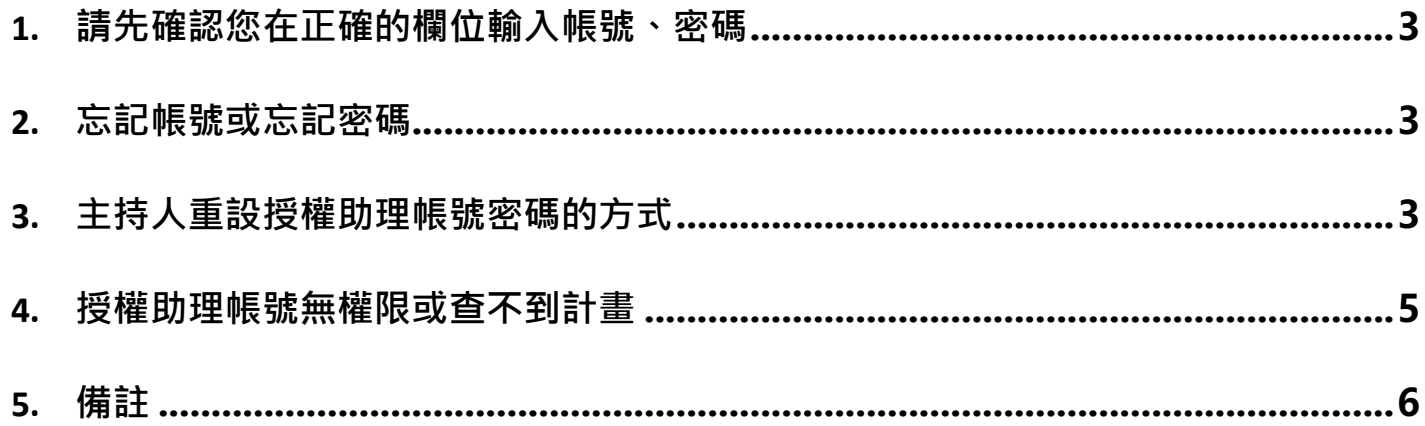

### <span id="page-1-0"></span>1. 請先確認您在正確的欄位輸入帳號、密碼

請先確認您是否在正確的登入介面輸入了主持人帳號及助理帳號、密碼。 帳號及密碼要輸入在下圖紅色框框內的欄位,並點選「確定送出」。

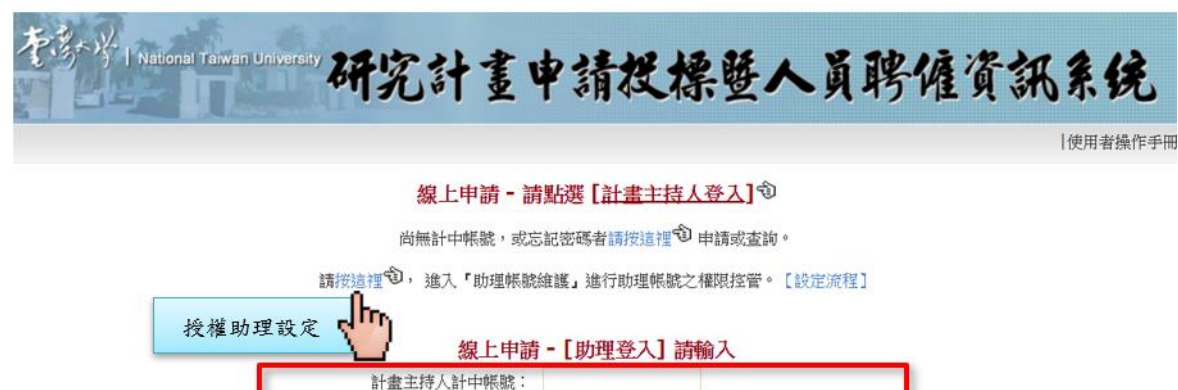

確

 $\leftrightarrow$  $\mathbb{R}^{\mathsf{Im}}$ 

被授權助理登入

#### <span id="page-1-1"></span>2. 忘記帳號或忘記密碼

請聯絡計畫主持人,請主持人進入『助理帳號維護』進行重設密碼。

指定助理帳號:

密碼:

#### <span id="page-1-2"></span>3. 主持人重設授權助理帳號密碼的方式

請主持人進入【助理帳號維護】畫面,確認助理的帳號,並確認帳號類別。

若帳號類別為「助理聘僱系統」,主持人可以點「功能選項」的「修改」,進行密碼重設。

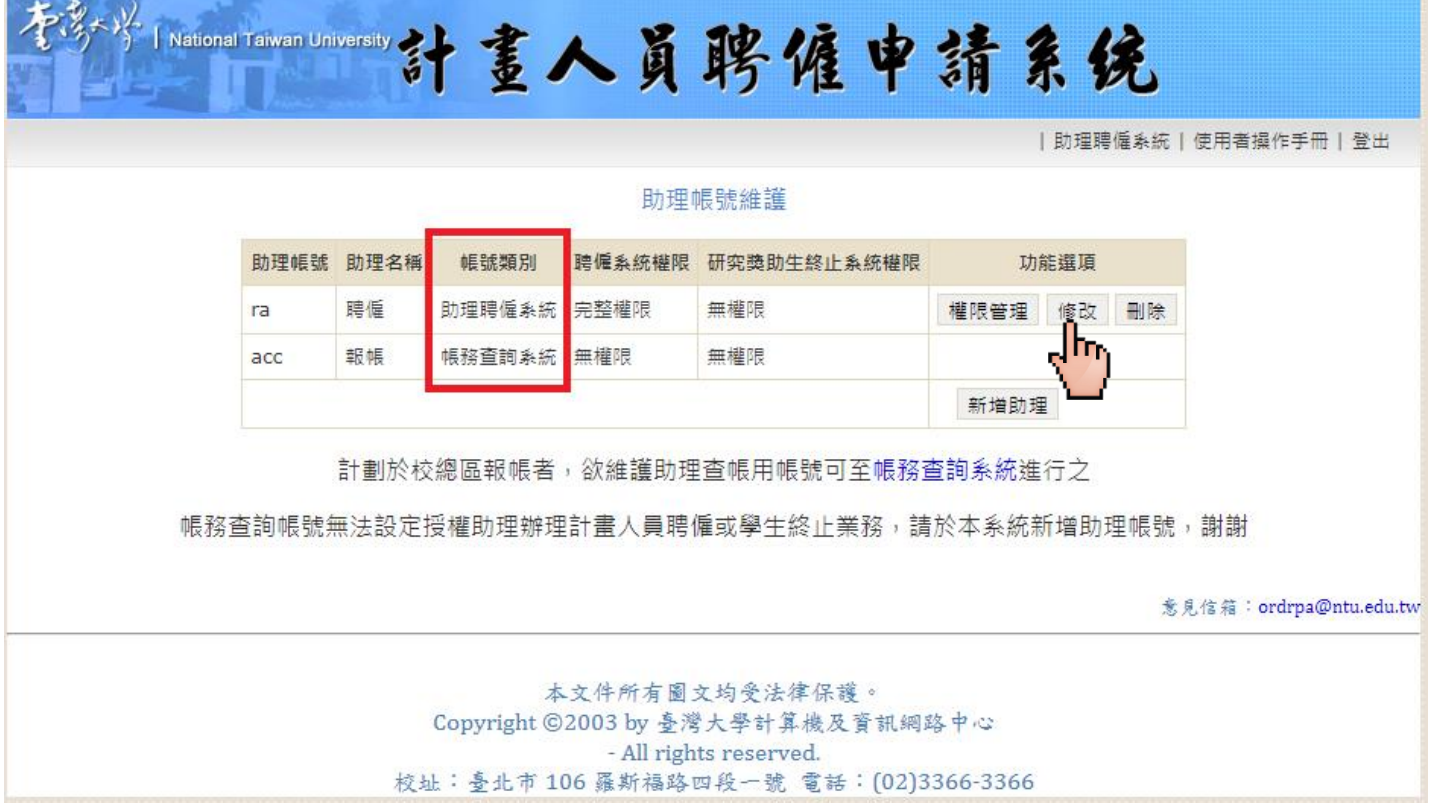

點選【修改】後,即可修改助理的名稱、密碼及Email。如欲修改助理帳號,則需刪除該筆帳號 資料後再行新增帳號。

助理聘僱系統助理帳號維護

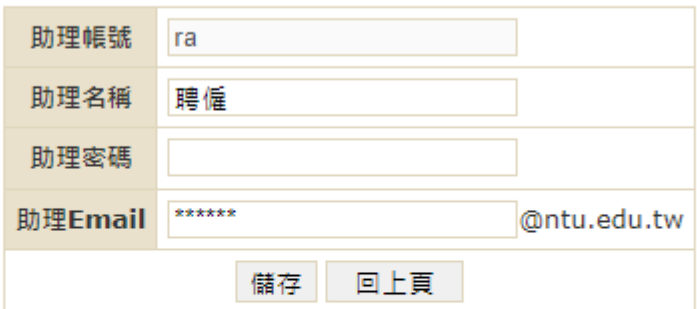

註

- 助理Email 僅可填寫計中帳號, 無須再添加 @ntu.edu.tw 字串
- 寄發給計畫主持人之「計畫執行屆滿結案通知」及「計畫執行期滿催繳結案 通知」mail 會副本一份給有權限且有填寫Email的助理

若帳號類別為「帳務查詢系統」,自2023/09/04授權機制改版後,已經無法使用帳務查詢系統的 帳號密碼登入,要請主持人透過「新增助理」功能新增本系統的帳號。

#### <span id="page-3-0"></span>4. 授權助理帳號無權限或查不到計畫

請主持人在助理帳號維護介面確認權限設定狀況。

助理帳號維護

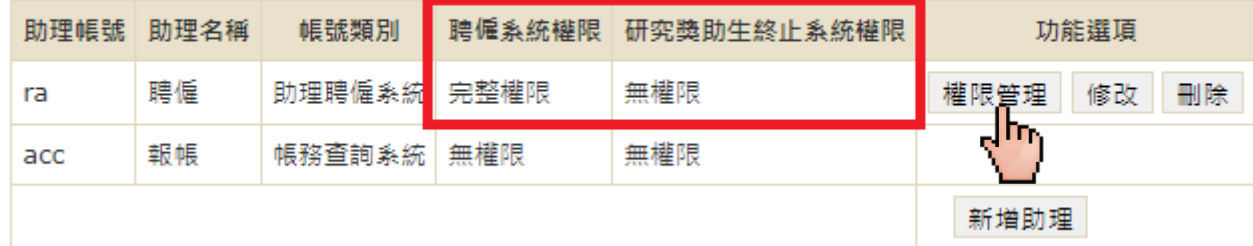

權限一共有3種狀態:完整權限、部分權限、無權限。

**(1)完整權限**:這個帳號有對應系統的完整權限,也就是該系統主持人底下所有計畫的權限。

**(2)部分權限**:這個帳號有對應系統的部分計畫權限,也就是主持人有設定部分計畫可以透過此 帳號進行操作。

**(3)無權限**:這個帳號在對應的系統沒有權限。

若僅給予被授權助理部分計畫之權限,權限狀態會顯示「部分權限」。此時助理登入後,只會 顯示被授權之計畫!需要請主持人點進帳號的「權限管理」確認是否有開通欲申請項目的計畫 權限。

詳細的權限設定與系統功能的對應請參考下一章。

## <span id="page-4-0"></span>5. 備註

權限對應表

![](_page_4_Picture_197.jpeg)

符號說明:

✓可以使用

✘無權限

\*帳務系統的權限無法在聘僱系統設定

助理帳號類別

![](_page_4_Picture_198.jpeg)

\*自2023/09/04授權機制改版後,已經無法使用帳務查詢系統的帳號密碼登入。

\*\*帳務系統的助理帳號請在帳務系統進行帳號/密碼修改。